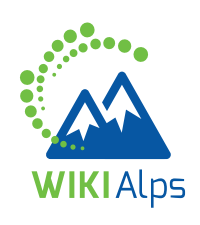

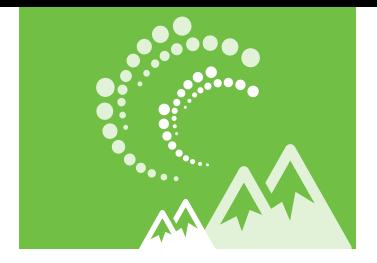

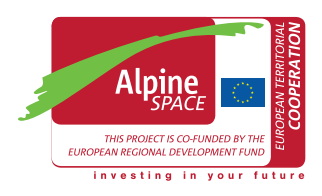

# **mini guide HOW TO USE THE WIKI**

#### **WIKIALPS – FOR A SUSTAINABLE SPATIAL DEVELOPMENT IN THE ALPINE SPACE**

WIKIAlps is a knowledge hub that provides operative ready-to-use information for a sustainable spatial development in the Alpine Space. It aims to support decision makers, civil servants, researchers and entrepreneurs during their daily work. WIKIAlps reorganises the outcomes of selected EU projects on spatial development issues. Also, it provides planning documents for the entire Alpine Space at a glance and gathers the key players in Alpine spatial development.

WIKIAlps is the perfect starting point to search for information about spatial development in the Alpine Space and it is an optimal platform for sharing your knowledge, project results and experiences.

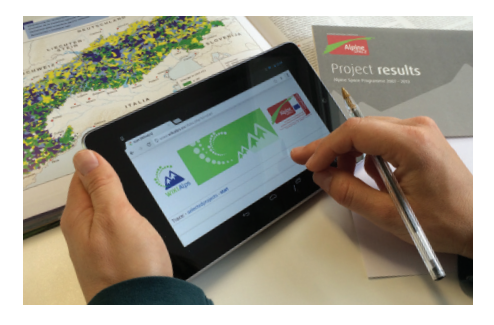

## **WHAT CAN YOU FIND IN THIS WIKI?**

**Projects and their results:** The wiki offers concise information on a huge collection of EU projects on spatial development issues in the Alpine Space. You can easily get an overview of the project aims, its results and the responsible partners. The projects are further described and interlinked through topics, keywords and hypotheses that can help you to easily find similar results.

**Stakeholders involved in spatial development:** You can get an overview of the keyplayers in Alpine spatial development accessing the matrix of competences. Use this information for finding new contacts, creating partnerships for future projects and understanding who the keyplayers are.

**Planning documents:** Planning documents from the Alpine regional up to the transnational scale are available and presented in a very clear and concise way. These documents have been analysed in order to identify transnational needs and challenges in spatial development – you can find an overview of the results in the wiki.

**A general overview** of the methodologies developed in the WIKIAlps project for further application.

## **HOW CAN YOU FIND INFORMATION IN THE WIKI?**

Although every user uses the wiki in its own way, we propose four main ways to explore it:

- Using the detailed Road-map, this icon  $\boxed{\%}$  will take you there.
- Surfing from article to article following the links.
- Using the search bar in the top-right corner of the page.
- Using the wordcloud in the startpage.

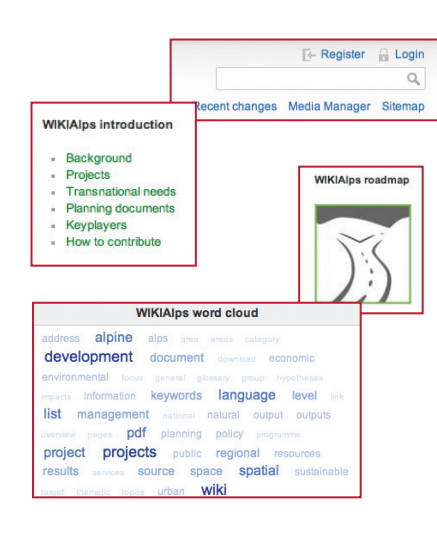

#### **HOW DOES WIKIALPS WORK?**

WIKIAlps works like a "cross-referenced mind map"- it does not have a classical structure like a normal homepage. It is flexible and user oriented which means that you as a user can actively shape the wiki and its contents.

Here is some basic information about the type of links and icons that will help you better understand the wiki:

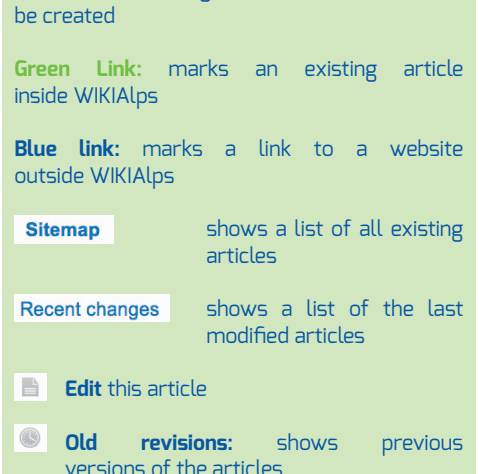

**Red link:** No existing article behind it, needs to

- **Backlinks:** shows all the articles that have links to the current article.
- **Pdf:** creates a pdf out of the article's content

## **WHO CAN CONTRIBUTE?**

If you would like to share your experience and knowledge of spatial development in the Alpine Space, please feel free to actively contribute to WIKIAlps. You are able to edit articles, create new ones or contribute simply to one of the open discussions you will find below selected articles.

### **WHAT CAN YOU DO?**

Just create an account by clicking on the register button  $\Gamma$ - Register (top-right of the page) to start contributing to the wiki.

## **HOW TO EDIT THE WIKI:**

Adding information to the wiki is easy and straightforward. Here you may find some basic information on how to do this. A more extended explanation on how to contribute to the wiki is available in the "WIKIAlps help" article that is always available in the navigation menu on the left side of the page.

#### **HOW TO EDIT AN ARTICLE:**

In order to edit an article, the first thing to do is to login  $\Box$  Login (or create an account if it's your first time). Then, just navigate to the article you would like to edit, click on the  $\log$  icon (on the right side of the screen) and the editing window will open up.

Here there are several ways to edit:

1. You can modify the article in the editing window, or

2. Copy the contents of the current article, paste it in a Notepad file, modify there and paste in the modify window again (we recommend this way in case editing will take longer than a few minutes), or

3. Create the article in Word, copy the text into a Notepad file to eliminate all formatting syntax and then copy and paste the wordpad text into the editing window.

To add wiki-format to the text (create bold, underlined text, create internal and external links, insert an image…) use the formatting toolbar  $\bigcap$ . Using the icons in this toolbar will add the needed characters to transform the plain text into wiki-formatted text (eg. \*\* text \*\* to make the word text bold, [[URL|name which will appear in the text]] to create a link). Once you know the characters, you can manually introduce them by yourself.

For more information on formatting visit the "Formatting Syntax" article.

You can have a preview of how your article would look like pressing the preview icon  $\Omega$ . and if you are happy with the result, press the save icon  $\bigodot$ .

```
B/I \cup \pi S \parallel \frac{1}{2} \parallel \frac{1}{2} \parallel \frac{1----- Transnational dimension of ecosystems and biodiversity --
      .<br>Ecosystems and biodiversity are not limited by human administrative, region<br>for human well-being and  rely for their serviceability on a <u>borderless</u> and
  This is also <u>recognised</u> in different documents which might serve as a referment and biodiversity.
Some examples<br>constraints of the maintain attractive interactive interactive interactive consistents and its biodiversity, as well as cultural heritage and agricultural<br>ecosystems and its biodiversity, as well as cultural 
         rocesses. innk to the document<br>* [[wiki:<u>Strategie Nachhalting Entwicklung</u> 2012–2015]]: Natural resources<br>conomic and social development. Biological diversity is a core factor in h
  Save Preview Cancel Edit summary<br>
By a this page you agree to license your content under the following license: QCC Attribut
```
Preview

```
.<br>This is a preview of what your text will look like. Remember: It is not saved yet!
```
#### **HOW TO CREATE A NEW ARTICLE:**

The first step to create a new article is to have a red link (eg. Alpine Space) inside the wiki.

**If this red link already exists,** all you have to do is click on the red link, then on the  $\Box$  icon and proceed with editing an article as described above. You can use existing articles as templates by copying the text inside the editing box and changing the contents afterwards. For certain types of articles (add a project, add a relevant planning document), there are templates already inside the wiki.

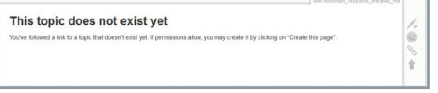

**In the case that the red link does not exist,** you have to add it to the wiki by editing an existing article. To transform any term into an internal (red) link, just click on the  $\boxed{\bullet}$  icon on the editing toolbar, and when you save your changes, a new red link will appear in the article. Then, click on the red link and proceed as explained before.

#### **HOW TO PARTICIPATE IN A DISCUSSION OR CREATE A NEW ONE:**

WIKIAlps also wants to be a platform to foster the interchange of ideas regarding spatial development and, therefore, a discussion section is available at the end of the articles.

To leave a comment in any discussion section, you must also be registered. When you are logged in, you just have to add your comment in the discussion section of the article.

If you want to create a new discussion section in an article, you have to edit the article and add ~~DISCUSSION~~ at the end. Once you save the changes, the discussion section will appear in the article and then you may add your comment.

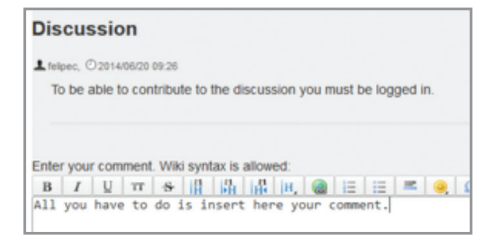

**If you have any doubts, questions or problems, please do not hesitate to contact us at: info@wikialps-project.eu**

#### **WHO IS BEHIND WIKIALPS?**

WIKIAlps relies on a group of seven partners coming from six countries of the Alpine Space. More information about the partnership is available in the article About us.

**www.wikialps.eu** info@wikialps-project.eu

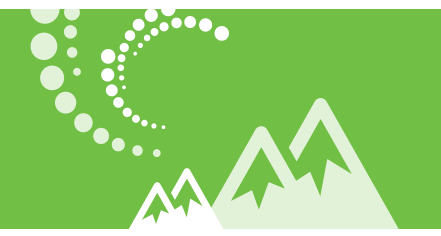

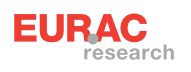

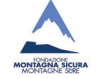

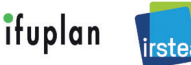

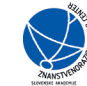

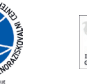

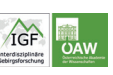

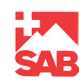